### **การแชรเ์ครอื่ งพมิ พ์กรณีตา่ งระบบปฏบิตักิ าร ส าหรบั Windows**

**ปัญหา** : การแชร์เครื่องพิมพ์ กรณีเครื่องแม่ กับ เครื่องลูก ระบบปฏิบัติการและ System type ต่างกัน ู้ แล้วไม่สามารถเชื่อมต่อกับเครื่องแม่ได้ ขึ้น Error เกี่ยวกับไม่พบไดรเวอร์เครื่องพิมพ์ (No driver found) ตามรูปด ้านล่าง

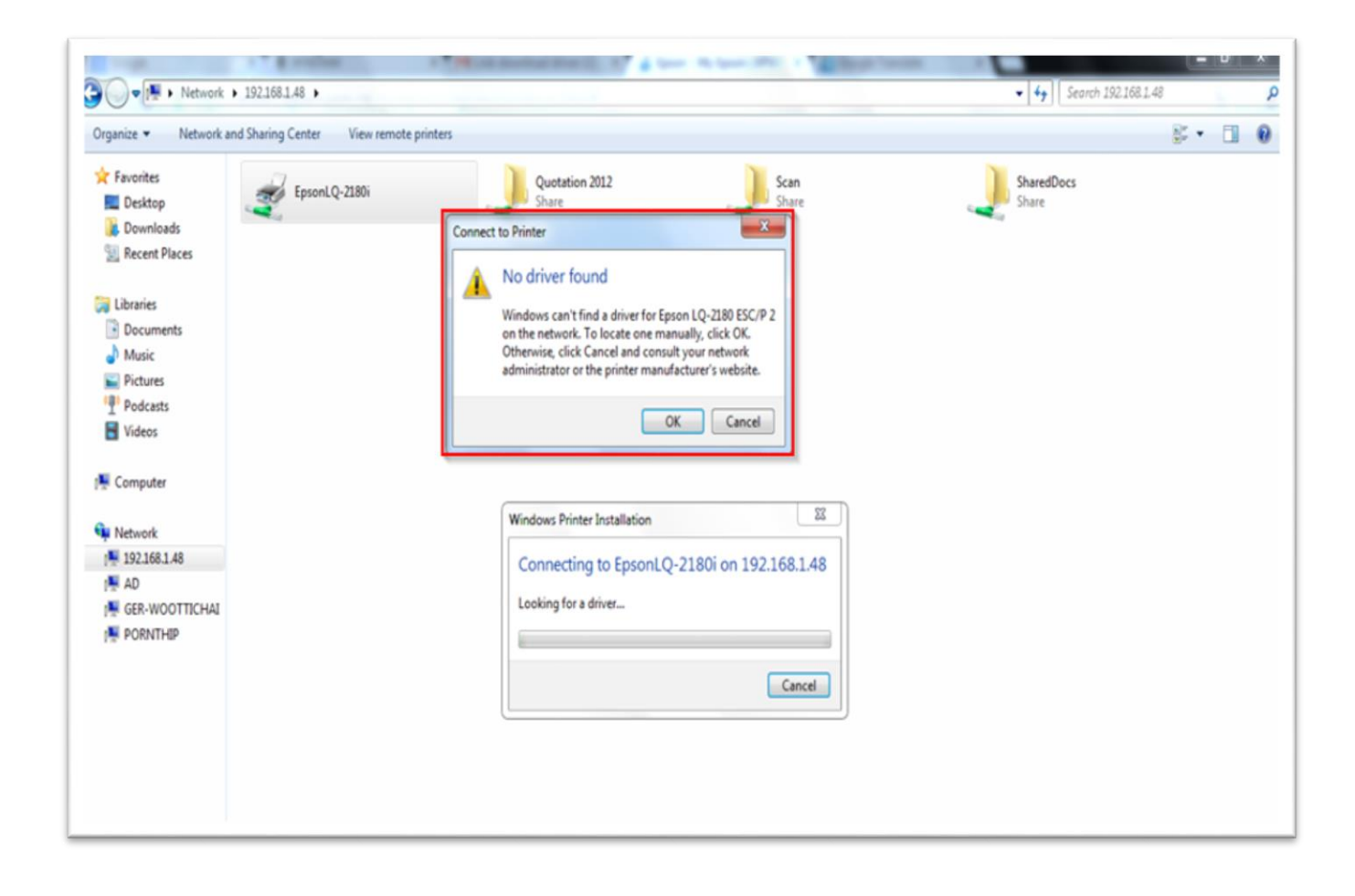

# **วิธีแก้ไขปัญหา** :

- 1. ให้ดาวน์โหลดไดรเวอร์ที่เว็บไซต์ <u>[www.epson.co.th](http://www.epson.co.th/)</u> โดยเลือกระบบปฏิบัติการ และ System type ให้ตรงกับที่ลูกค้าใช้งาน
- 2. ไปที่ **Start Menu Devices and Printers** หรือ **Printers and Faxs Add a Printer**  $\rightarrow$  **Add a local Printer**  $\rightarrow$  **Next**

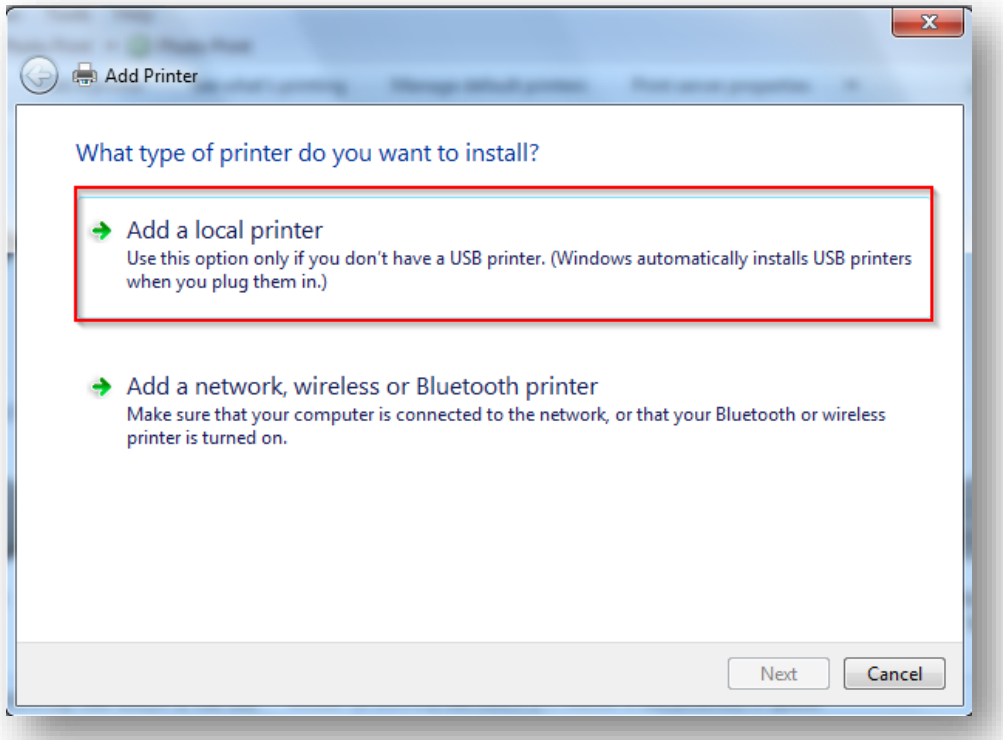

3.เลือก **Create a new port เลือก Local port Next**

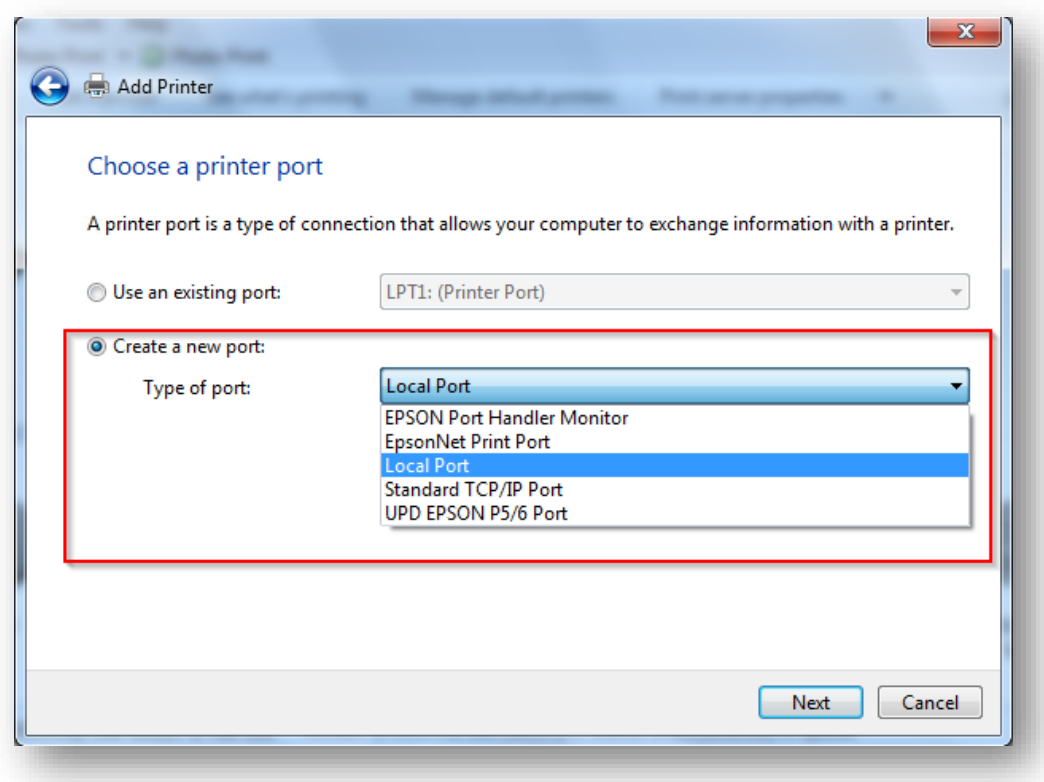

## 4.จะปรากฏหน้าต่าง Port Name ใหใ้ส**\**่ **\ชอื่ เครอื่ งคอมพวิเตอรเ์ครอื่ งแม\่ ชอื่ เครอื่ งพมิ พท์ ใี่ ชแ้ ชร์**

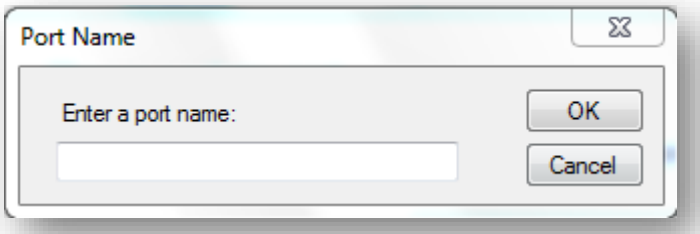

# **วธิกี ารเช็คชอื่ เครอื่ งคอมพวิเตอรเ์ครอื่ งแม่ และชอื่ เครอื่ งพมิ พท์ ใี่ ชแ้ ชร์**

4.1 ใหเ้ชค็ ทเี่ ครอื่ งคอมพวิเตอรเ์ครอื่ งแม่ โดยการคลกิขวาที่ **My computer** แล ้วเลือก **Properties**

ตัวอย่าง

#### **Windows XP**

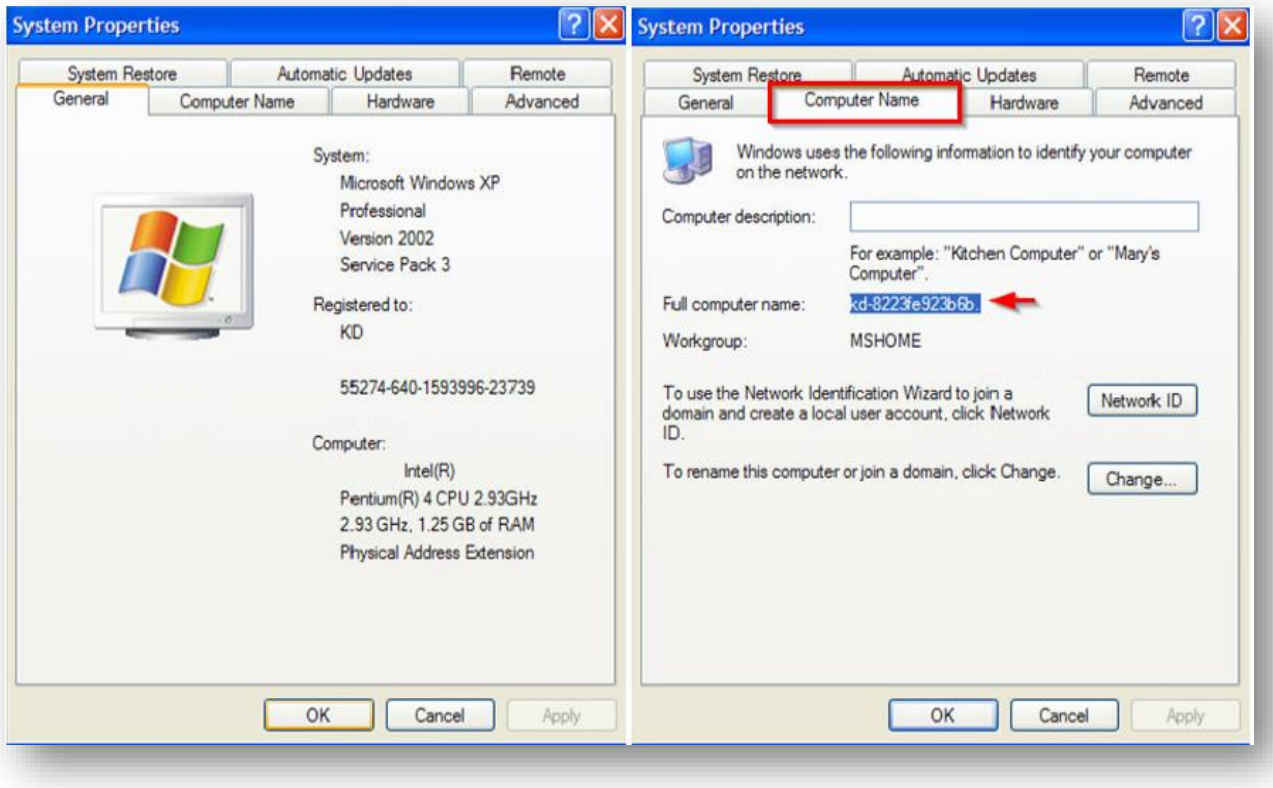

### **Windows 7**

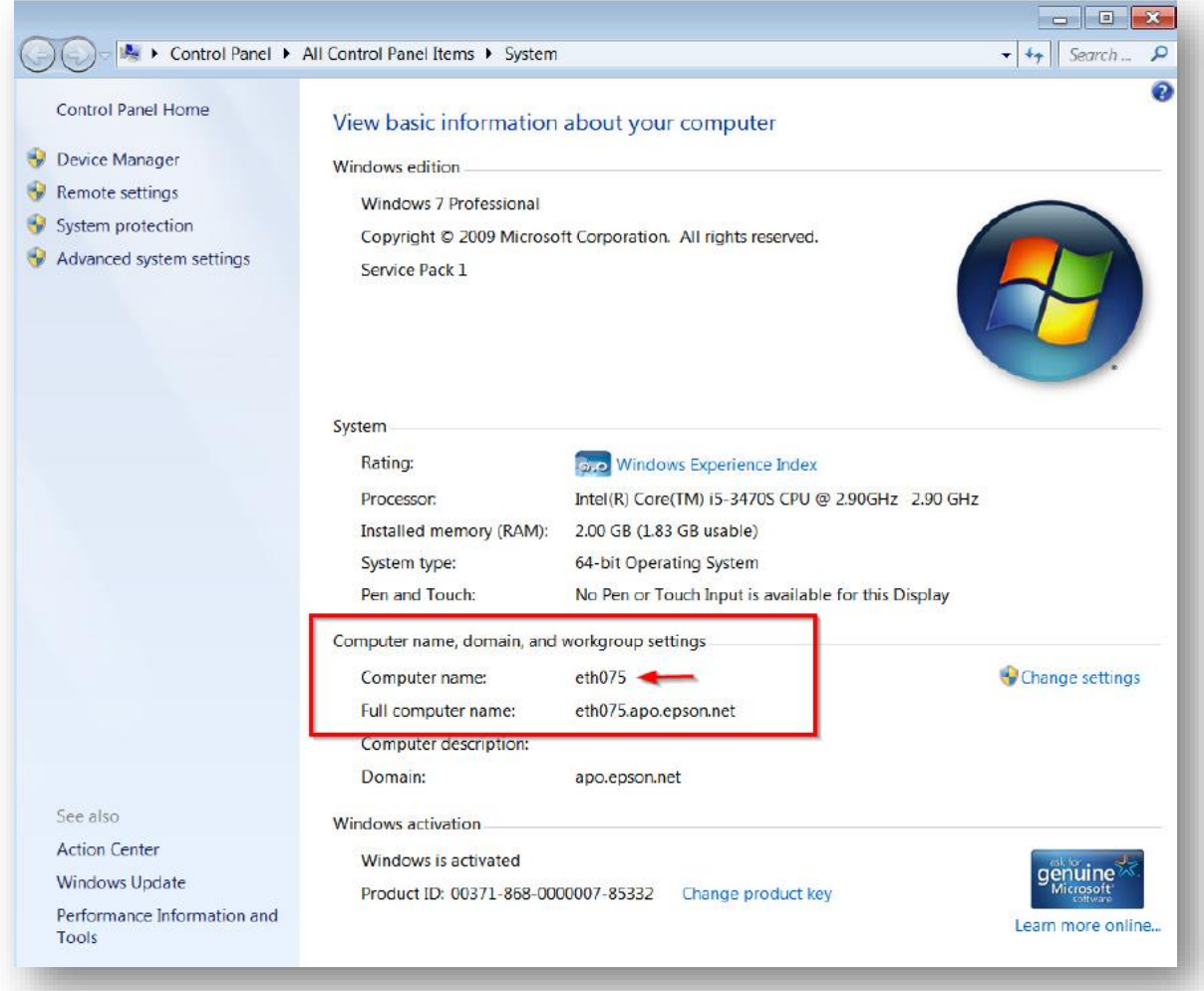

ี่ 4.2 เช็คที่เครื่องคอมพิวเตอร์เครื่องแม่ว่ามีการแชร์เครื่องพิมพ์เรียบร้อยแล*้*ว โดยไปที่ Start Menu → **Devices and Printers** หรือ **Printers and Faxs** คลิกขวาที่เครื่องพิมพ์ เลือก **Printer Properties Sharing / เลือกหัวข้อ Share this printer** 

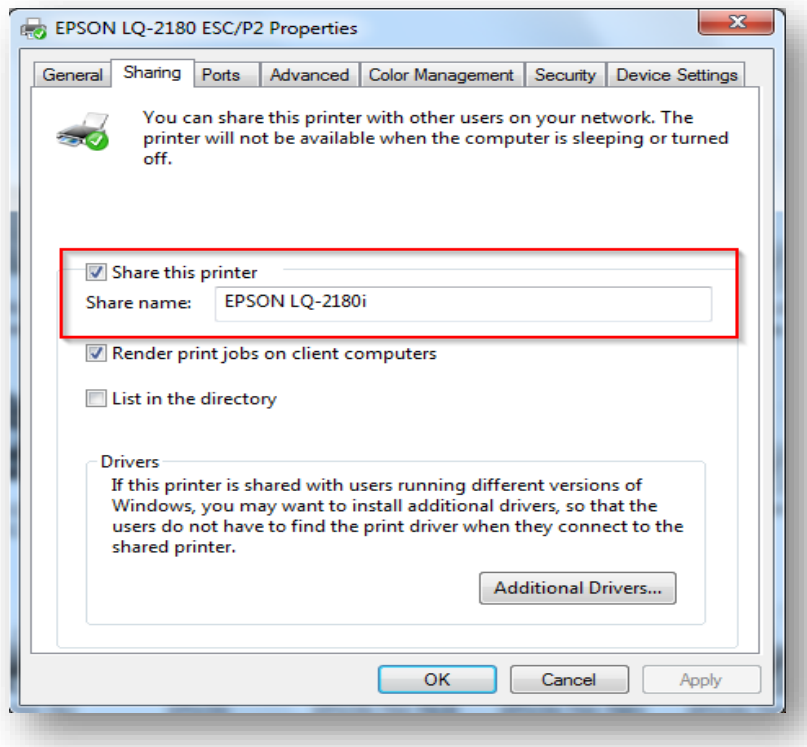

5.จากนัน้ ใหใ้สช่ อื่ เครอื่ งคอมพวิเตอรเ์ครอื่ งแม่ และชอื่ เครอื่ งพมิ พท์ ใี่ ชแ้ชร์แล ้วคลิก **OK**

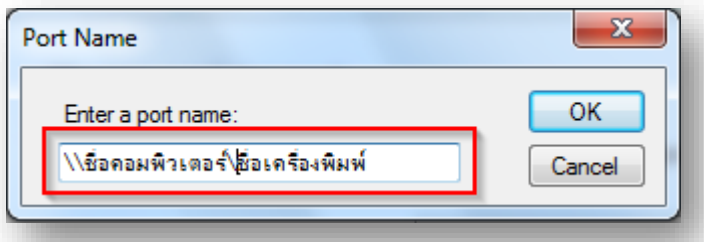

6.จะปรากฏหน้าต่างดังรูปด ้านล่าง ให้กดปุ่ ม **Browse** ไปยังไฟล์ไดร์เวอร์ที่ดาว์นโหลดมา จากนั้นคลิก **OK**

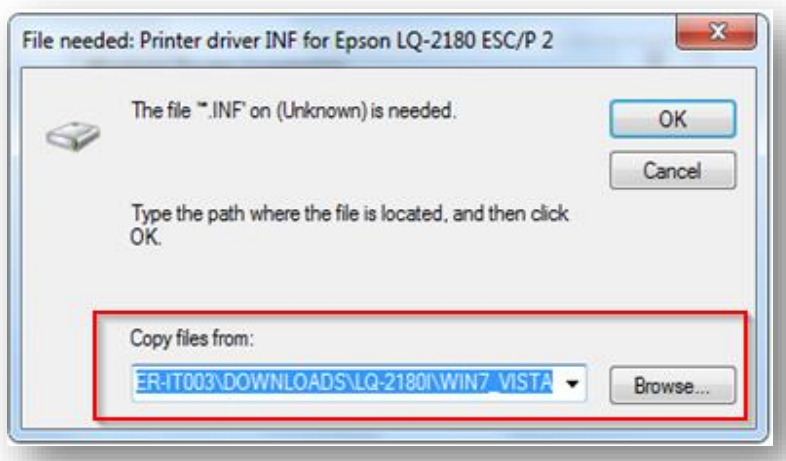

# 7.ตั้งชื่อเครื่องพิมพ์ และคลิก <mark>Next</mark>

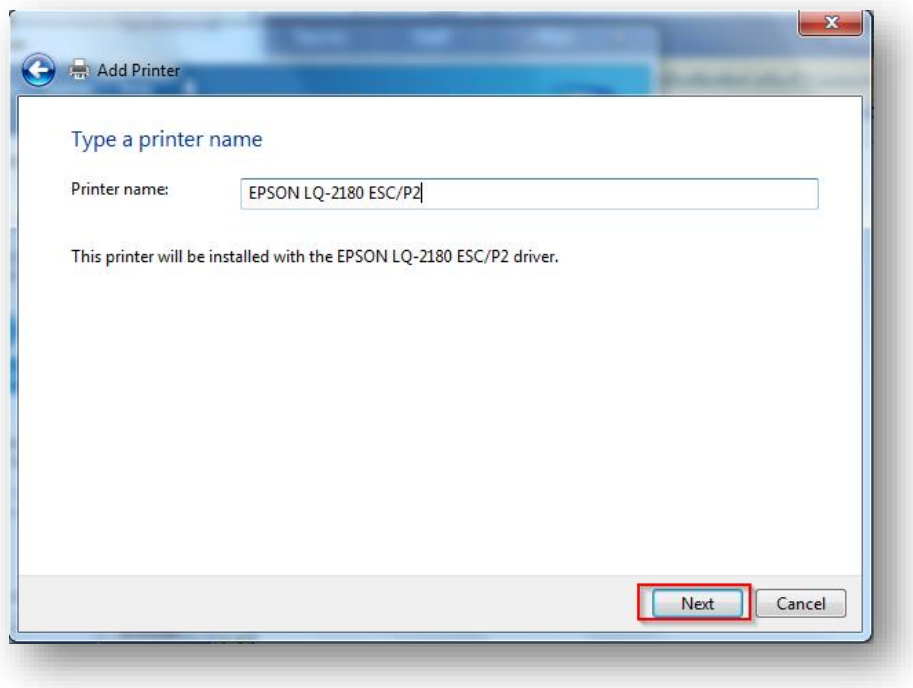

### 8.เลือก **Do not share this printer** และคลิก **Next**

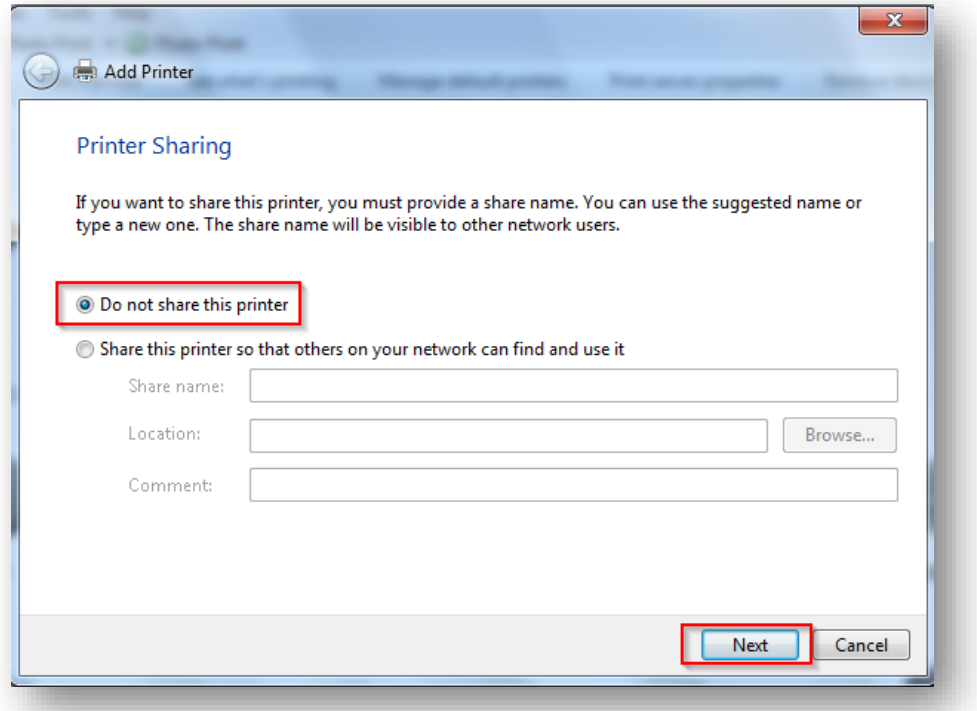

### 9.คลิก **Finish**

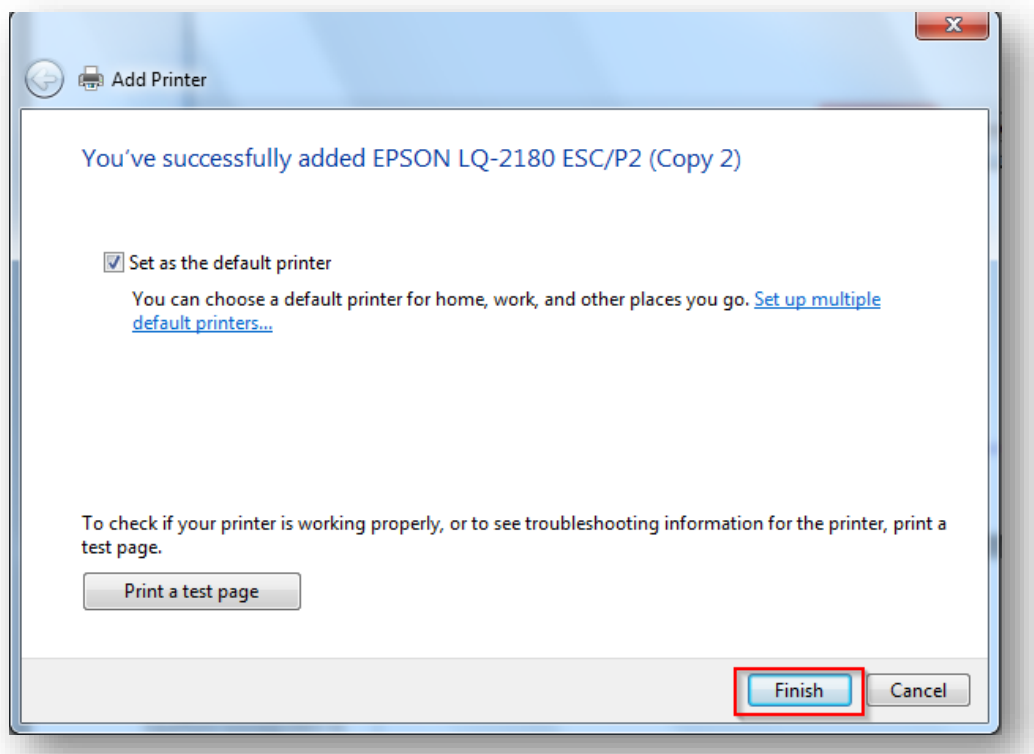